# 如何利用dropbox攜帶 Endnote Library檔案 2014年8月

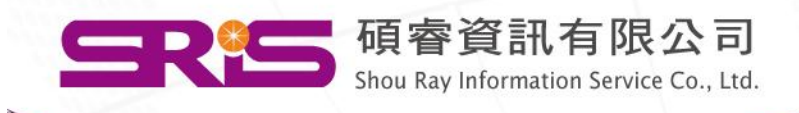

#### 正確使用步驟

- 步驟一:家中和研究室的電腦皆需安裝 dropbox,並開啟同步功能。
- 步驟二:將.enl和.Data檔案皆放置於 dropbox資料夾中,並執行同步。
- 步驟三:建議將EndNote Library作備份, 存成.enlx檔案,再放置於dropbox資料夾 中,並執行同步。

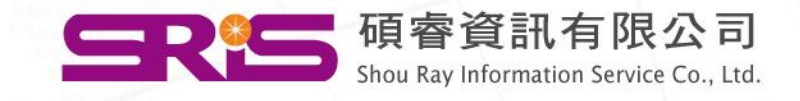

#### 注意事項

- Dropbox資料夾只是一個網路的虛擬硬碟, 請不要直接在Dropbox資料夾中編輯或開 啟EndNote Library。
- 務必將.enl檔和.Data檔放置於同一資料夾 中或是同一路徑下。
- 建議將EndNote Library作備份存成.enlx檔 案,再上傳或複製到Dropbox資料夾中。

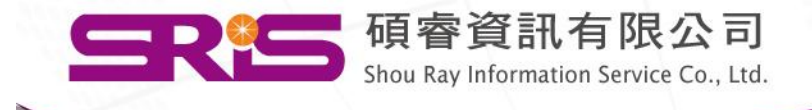

#### 正確操作步驟

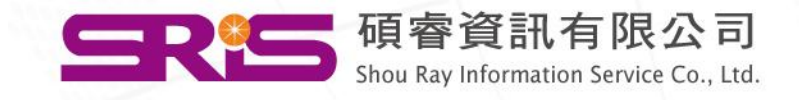

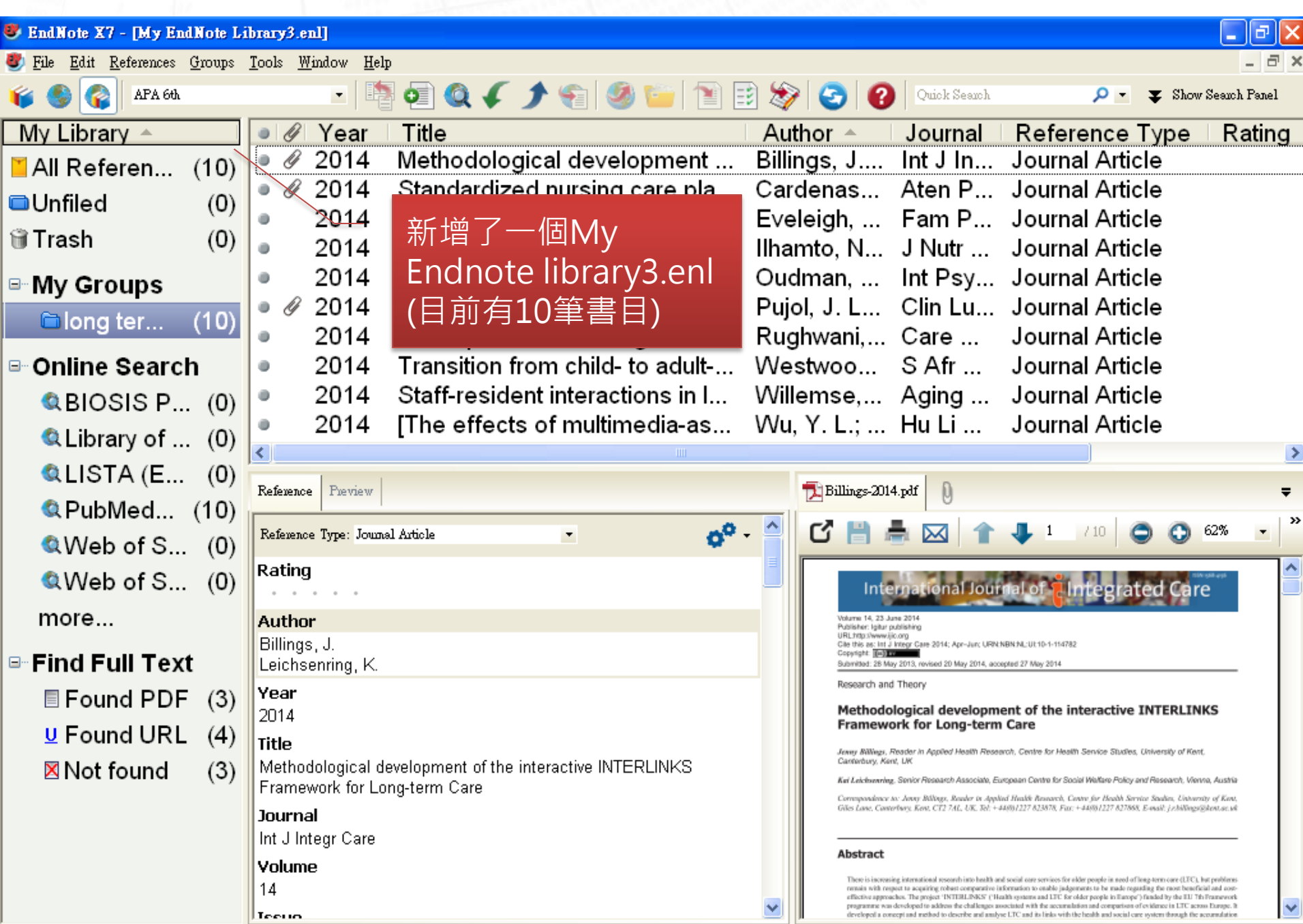

Showing 10 of 10 references in Group. (All References: 10)

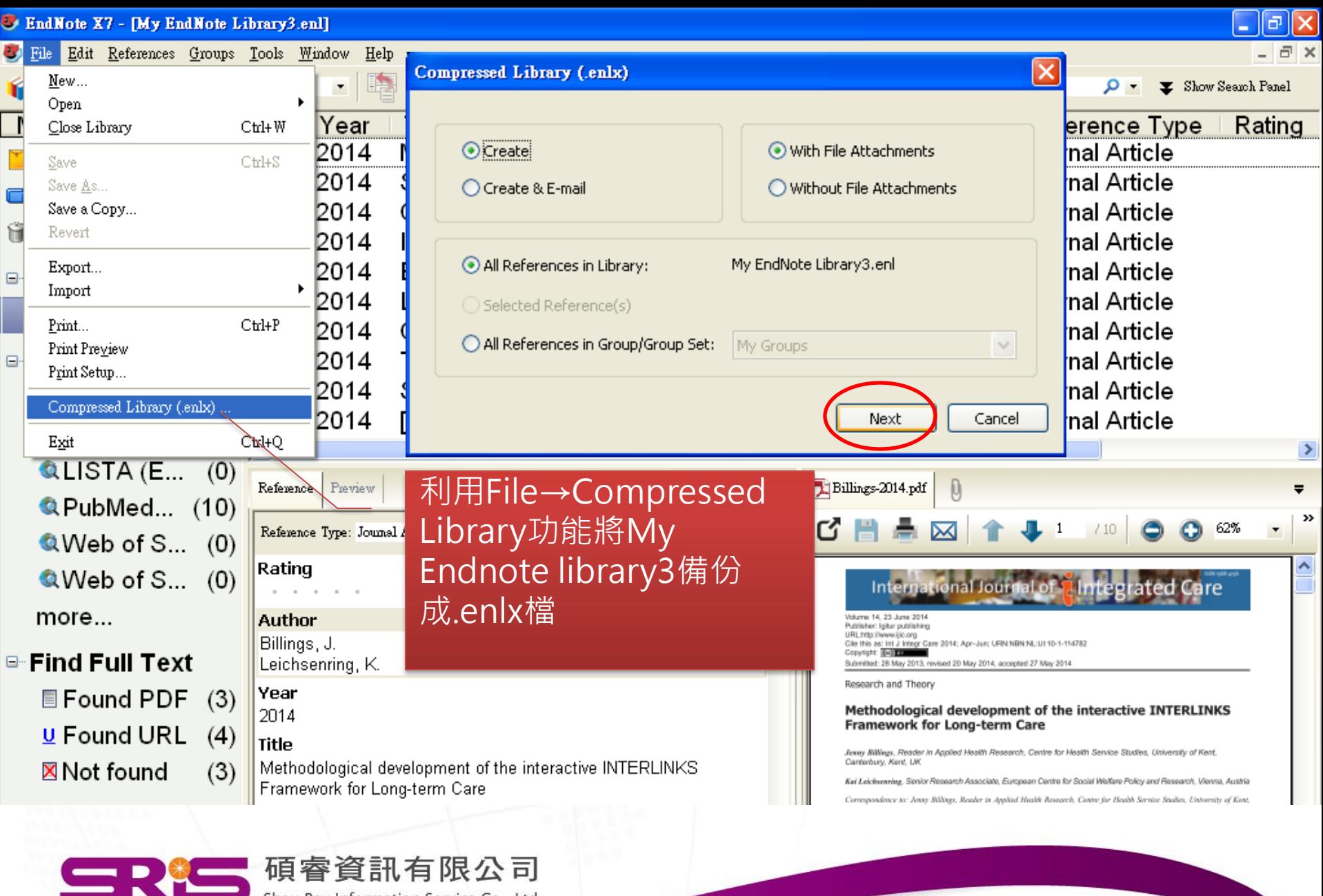

Shou Ray Information Service Co., Ltd.

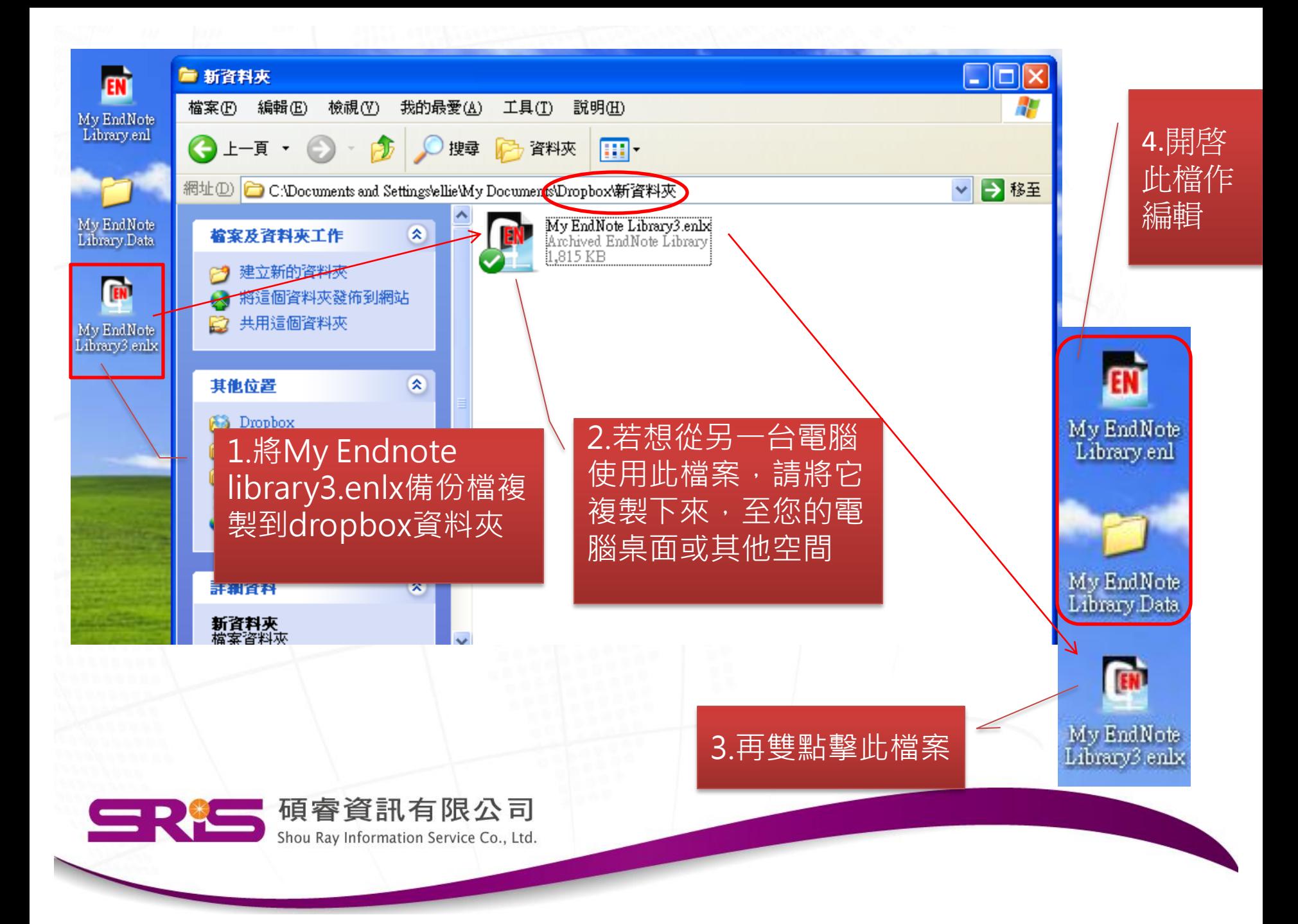

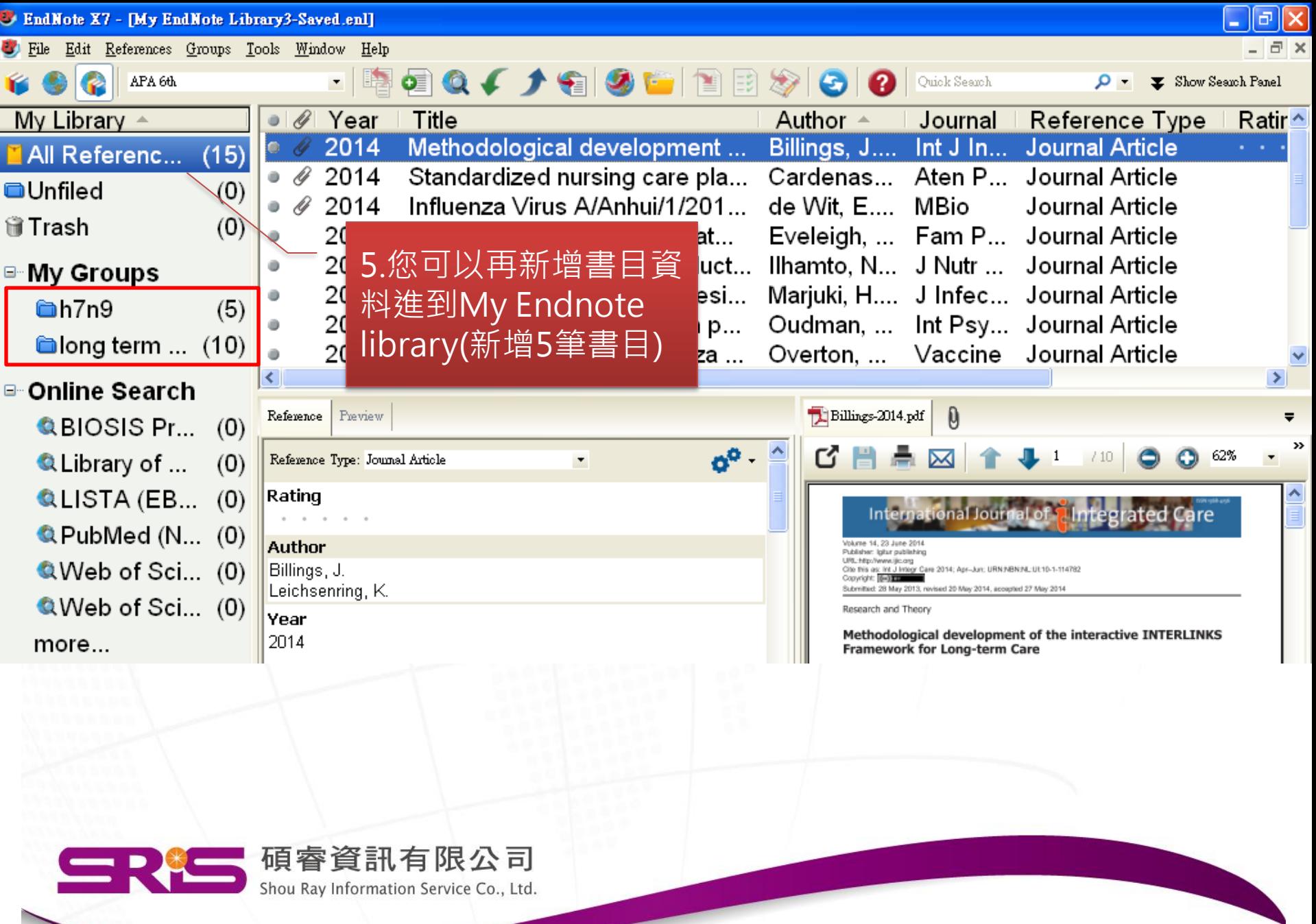

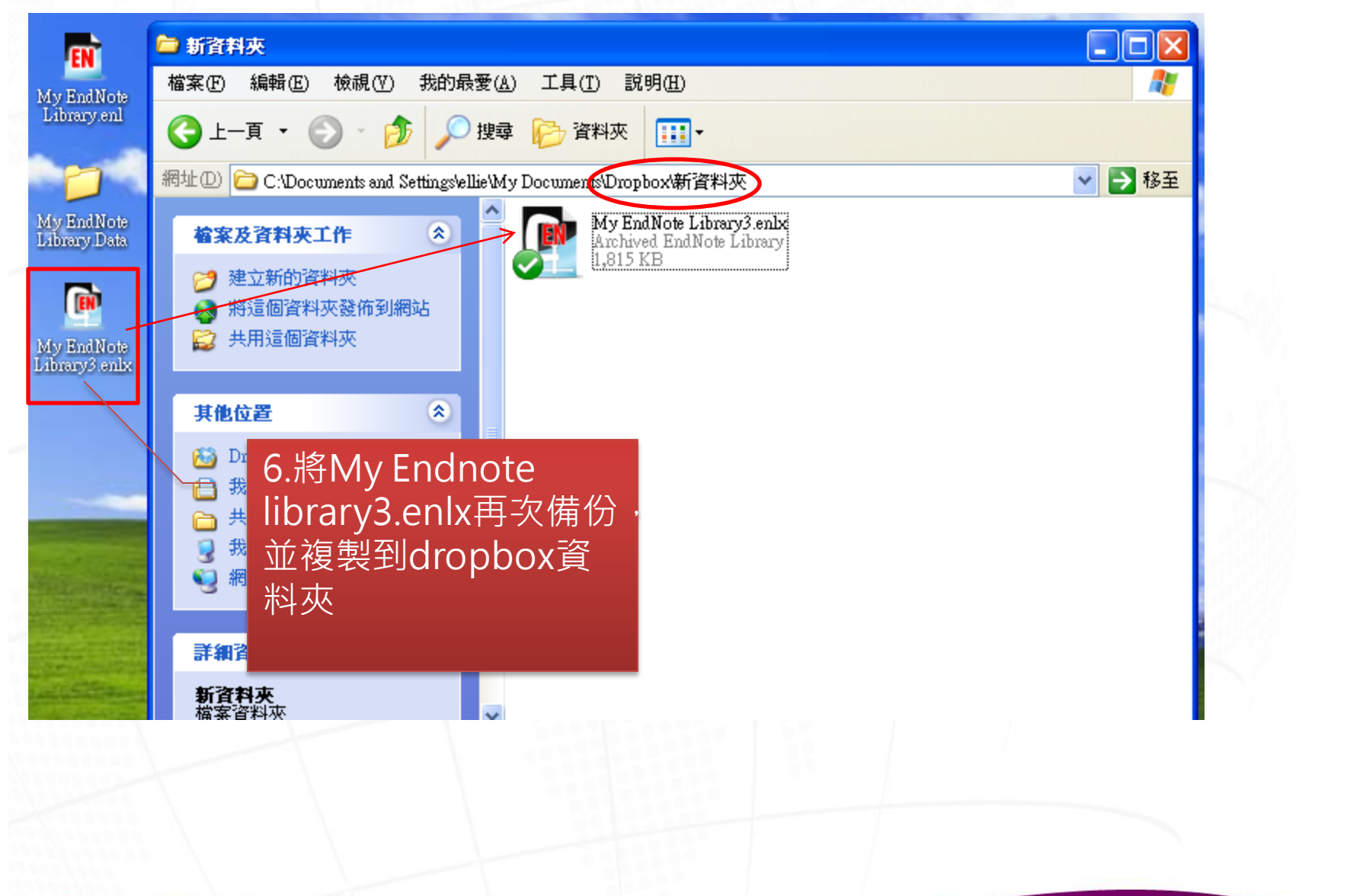

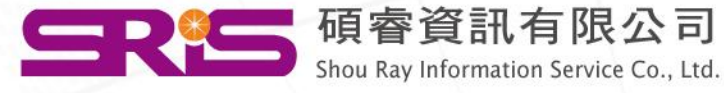

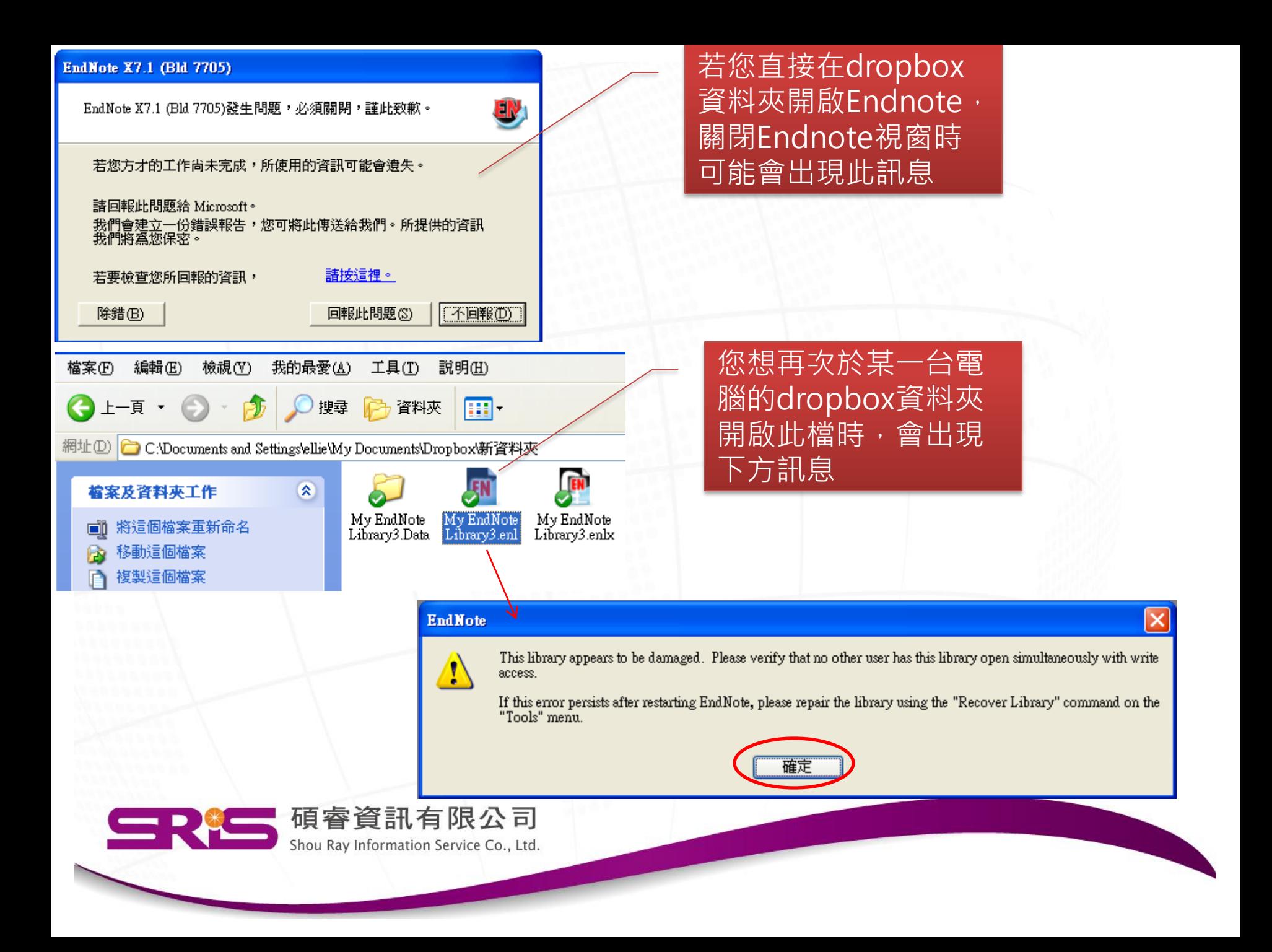

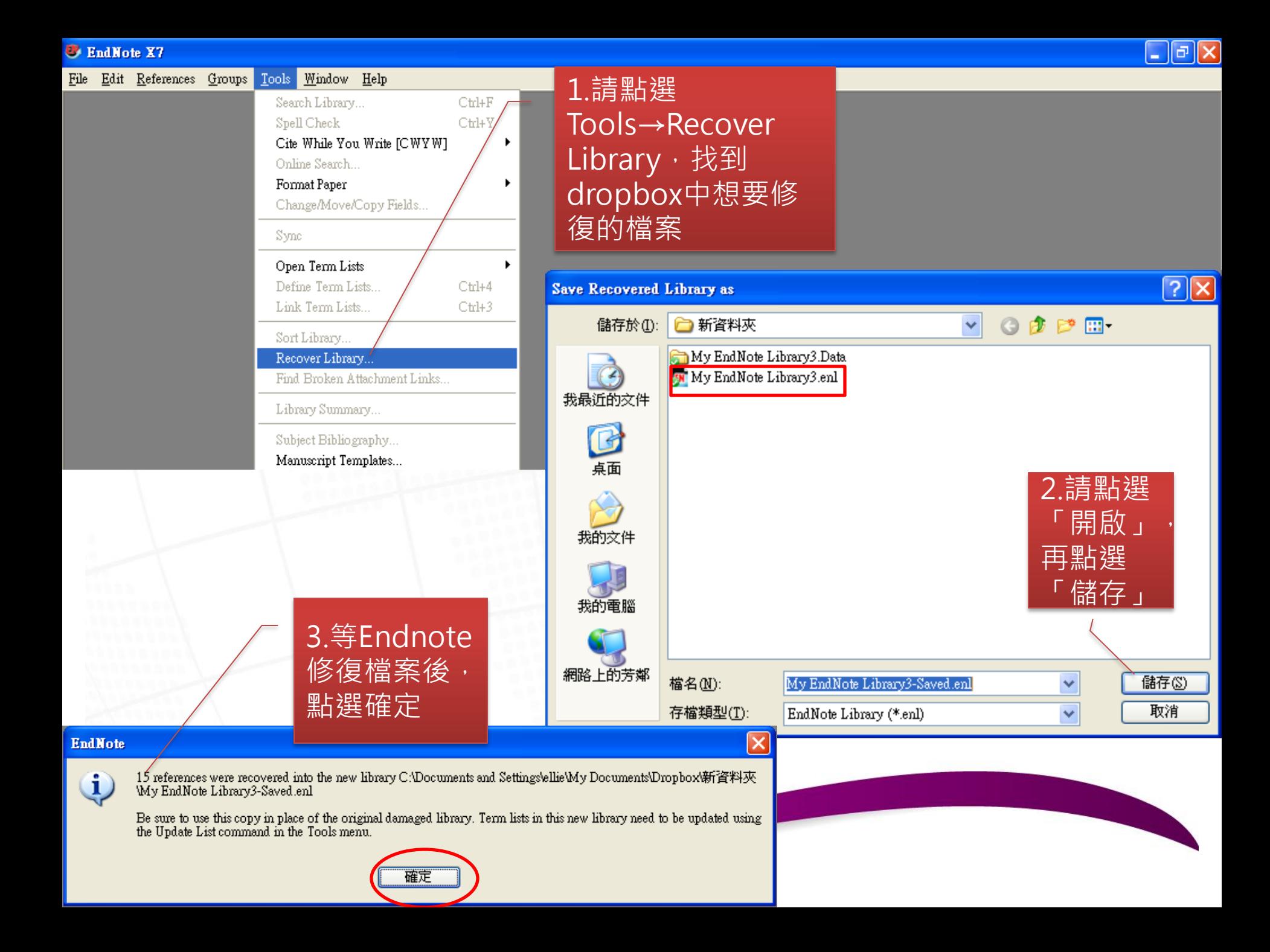

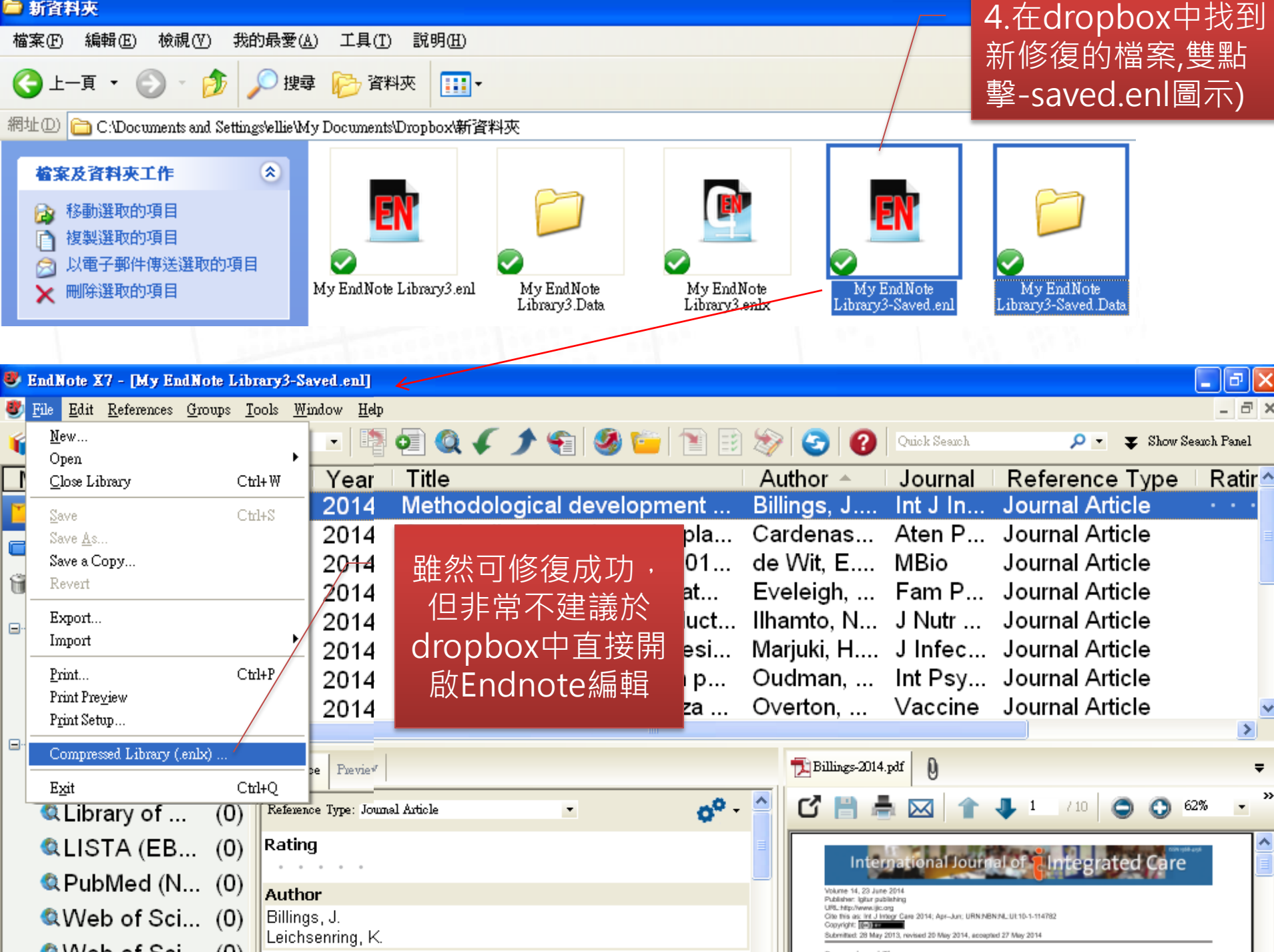

## 小提醒一

- 還是僅將Dropbox當作一個備份的空間就 好,不要直接在dropbox資料夾中作 Endnote編輯。
- 只要有更新Endnote Library上的資料, 就 必須備份一次。利用File→Compressed Library功能將My Endnote library備份 成.enlx檔。
- 絕對不要將.enl和.Data檔案分開放置於 dropbox資料夾中

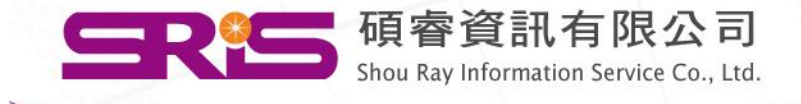

## 小提醒二

- 若該台電腦未安裝dropbox, 您只是利用 網頁的方式登入帳號密碼。
- 請先在Endnote中,利用 File→Compressed Library, 備份您的My Endnote Library。
- 再將備份檔.enlx,利用dropbox的上傳功 能鍵,上傳至dropbox中。
- 欲下載編輯時,也請直接下載.enlx檔。

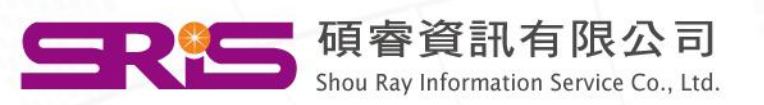

## 小提醒三

- 若該台電腦未安裝dropbox, 您只是利用網頁 的方式登入帳號密碼。
- 不管上傳或下載Endnote的檔案,都請上傳和 下載.enlx檔,而不是個別上傳或下載.enl檔 和.Data檔
- 若開啟Endnote出現錯誤訊息,請點選 Tools→Recover Library,找到想要修復 的.enl檔案開啟,讓Endnote試著修復看看, 雖然通常會修復成功,但非常不建議於 dropbox資料夾直接開啟Endnote編輯。

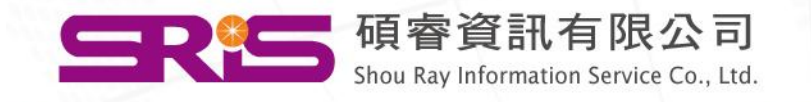

#### 諮詢專線

服務專線:02-7731-5800 服務傳真:02-8226-5022 客戶服務信箱: SERVICES@CUSTOMER-SUPPORT.COM.TW 專人服務時間:週一~週五 9:00~17:30

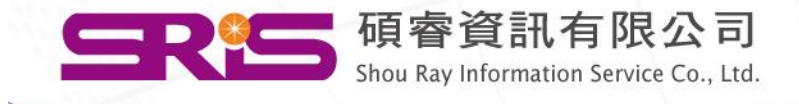